# **BITS AND BYTES**

## **June 2015**

### **http://mcc.apcug.org/**

Midland Michigan

#### President Piper's Ponderings….

**idland** 

omputer

I must admit that I led you astray about our upcoming meeting for June. With the release of Windows 10 on July 29, I felt the Club should talk about it before our summer layoff. But when the Board met to fill in the particulars, it was obvious that there is still much to be settled by Microsoft. So we decided to postpone Win 10 until September.

Our June topic will be Tech Support. Specifically, we want each of you to come to the meeting with at least two of your go-to sites when you need technical help to fix something on or related to your computer. I may invoke a rule of no duplicates, so better bring more than two sites. We should be able to amass a very long list of reliable locations where our members go for help.

Think about where you go for help on other items, like car repair, home appliance repair and, most important, your own health care. If time permits, we might stray into these areas. Another parameter on the fix-it topic is how fast you seek help. Do you call the doctor at the first sign of a sniffle, or do you tough it out? I may drag out my Jim Fixx story to highlight this timing issue.

Games are a major usage of computational devices, yet our Club has not touched this topic because we just don't have any gamers. If you have further thoughts on games, let me know.

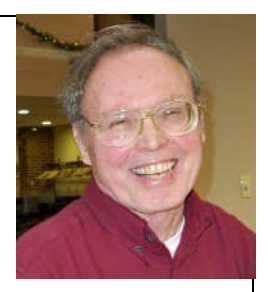

We continue to add members.

so bring a friend who might be interested. If you think about it, one of the best go-to sites for computer repair is (drum roll please) the Midland Computer Club.

See you Wednesday, Jun 24 at our General Meeting.

(The above comments are the opinion of the author and do not necessarily reflect the views of the Midland Computer Club.)

#### GENERAL CLUB MEETING

Midland Community Center, 2001 George St., Midland MI Room K111, Barstow Shipps Wing

> Wednesday, June 24, 2015 7:00 P.M. Topic: Tech Support Sources

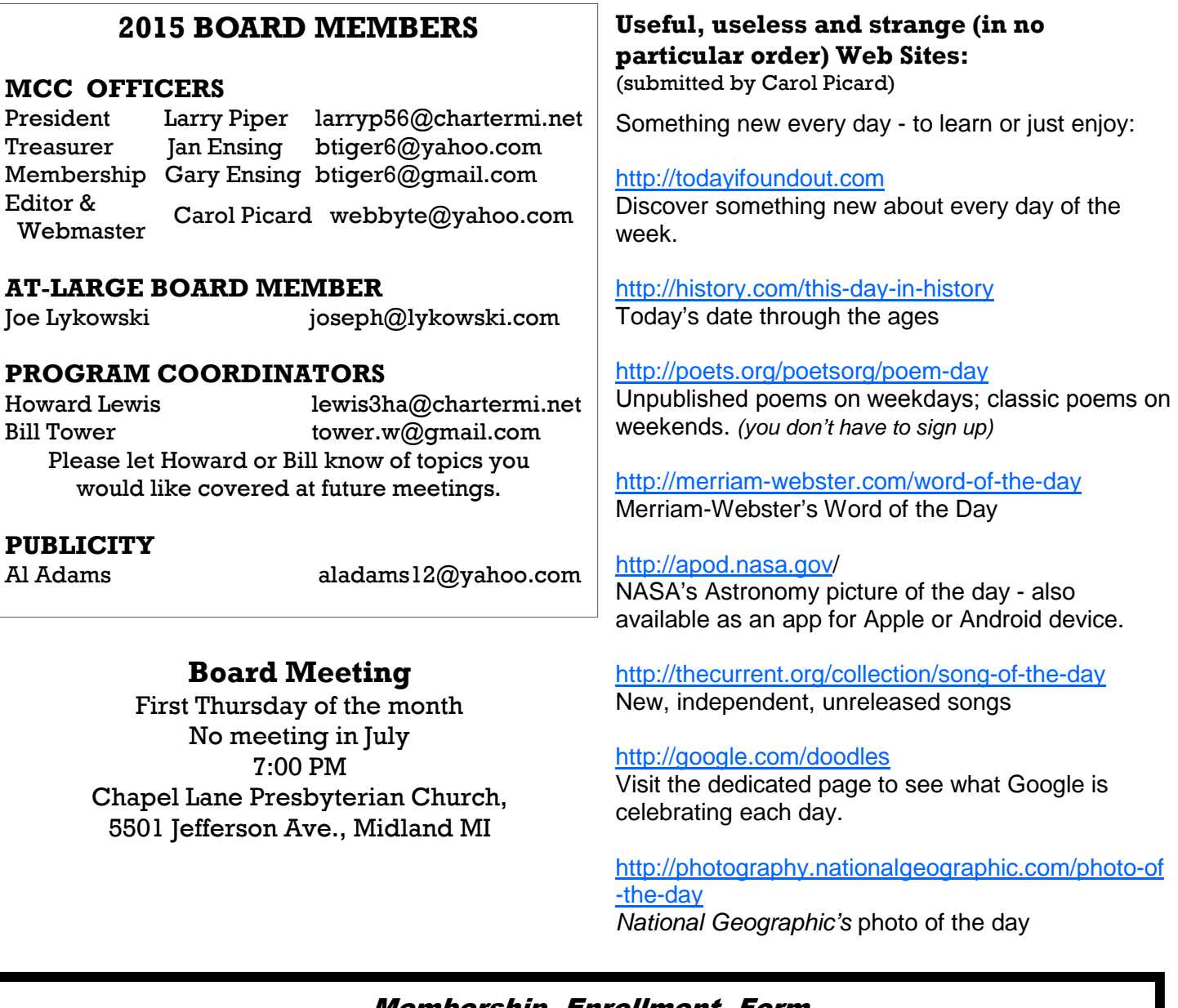

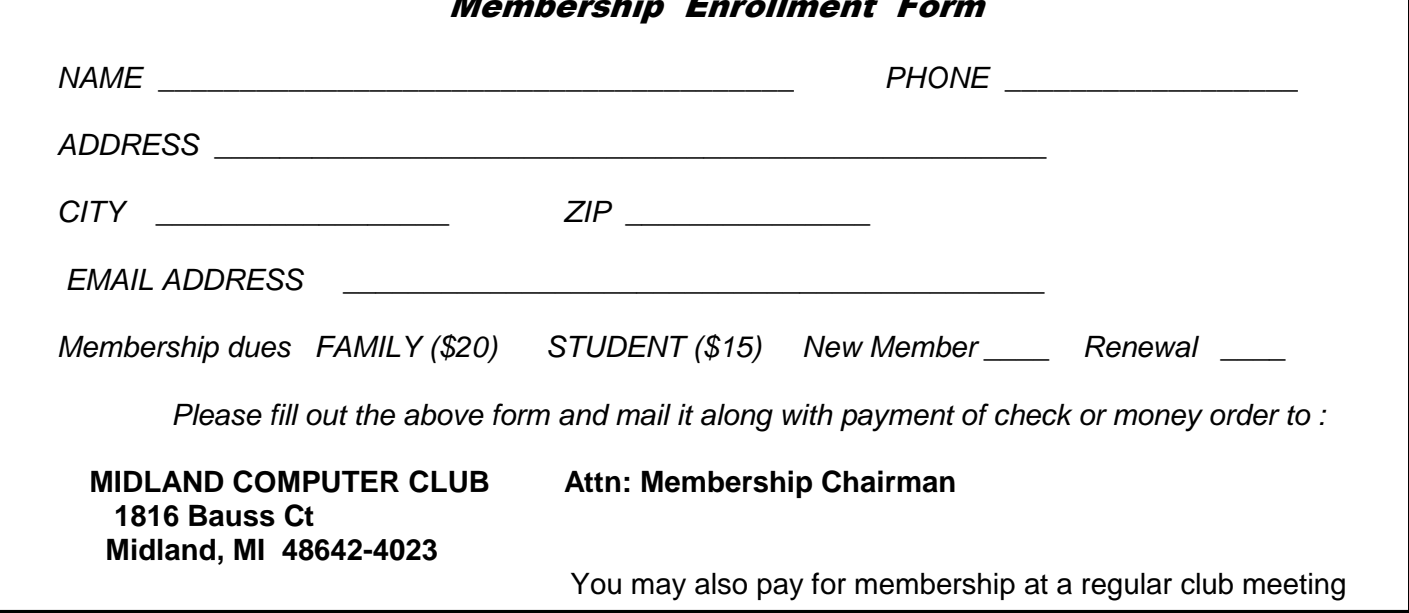

#### Tips, Tricks & Techniques (submitted by Carol Picard)

### **WINDOWS 10**

If you have a Windows 7 or Windows 8.1 computer or Windows 8.1 tablet, you've probably already noticed a white icon of four squares (Windows icon) on the right side of the taskbar. The icon was delivered by a recent Windows update. Another recent Windows update was designed to check if your computer will run Windows 10. Clicking the Windows icon in the taskbar gives you the opportunity to reserve the Windows 10 upgrade. Even if you complete the reservation process, the icon remains in the taskbar.

We are about five weeks away from the announced July 29th date for Windows 10 availability. If you reserve the upgrade, Microsoft will download it to your system in advance of July 29th and you will get a notification (no earlier than July 29th) when the upgrade is ready to install. You can proceed with the install, or schedule a time to install that is more convenient. If you are a home user with multiple computers that qualify for the upgrade, you will need to enter a reservation from each computer. Microsoft may be using this reservation system to collect the product key for the installed version of Windows to mark it as having received the upgrade. It is unclear whether Microsoft will issue a new product key for Windows 10 or whether your current Windows 7 or Windows 8.1 product key will be used to validate Windows 10.

#### **Should you upgrade?**

It is clear that Microsoft wants everyone to move to Windows 10. The offer of a free upgrade is good for one year from when Windows 10 is released so, if you are going to upgrade, you will want to do so before that year is up.

Through the Microsoft Insider Program, Windows 10 has probably been looked at, during development, by more people than any other Microsoft operating system. You still might want to let another million or so be the first to upgrade. Personally, if I only had one computer, or if I couldn't be without my computer for any length of time, I would hold off for a couple months before upgrading. I am going to upgrade my least used computer as soon as the upgrade is available but not my primary computer.

For software programs that you have purchased/installed, you may want to check the vendor's website to verify the software will work with Windows 10, especially if it is specialized software. May need to postpone upgrading until a compatible version is available.

From a hardware perspective, if your system is comfortably running Windows 7 or Windows 8.1, it should run Windows 10. You will need to be running a valid copy of the latest version of either Windows 7 with Service Pack 1 (SP1) or Windows 8.1 with Update 2.

#### **Prepare for the upgrade**

Most computers in the last several years have shipped with a recovery partition on the hard drive but no recovery media (DVDs or USB drive). If you don't have recovery media for your system, you should create it. This is not the same as a Recovery disk. The recovery disk is usually one CD/DVD that can be used to attempt recovery if Windows does not start. Recovery media can be used to restore the computer back to the way it was when you bought it. You can do an Internet search to find out how to create recovery media for your system. Some vendors provided a process for creating recovery media that is unique to their systems so you may want to check the vendor website first. If using a USB drive, it will be dedicated to the recovery media; any data already on the drive will be erased, and you will not want to add any other data to the drive. New computers, purchased with Windows 10 pre-installed, will not have a recovery partition and I haven't been able to find anything conclusive as to whether Windows 10 upgrade will make any changes to, or delete, the existing recovery partition on Windows 7 and Windows 8.1 systems.

Bits and Bytes **Page 4 June 2015 Page 4** 

If you have automatic backup procedures in place for your data, make sure all of your data is being backed up. If you are using a backup software program installed on the computer, that requires that software to read the data, verify that software program is compatible with Windows 10.

If you aren't using automatic backup, you will want to back up all of your data - documents, pictures, browser Favorites/Bookmarks, videos, etc. While the upgrade should retain all of that information, better to be safe, especially if you store information in non-standard places, e.g., any place other than the default Documents, Music, Pictures, and Videos folders. If you are using an email program installed on the computer, e.g., Microsoft Outlook, Mozilla Thunderbird, make sure to back up messages and contact information. Back up data for any other programs, e.g., Family Tree Maker, Quicken, etc. If there are multiple users on the computer, make sure to back up everyone's data, as well as any data saved in Public folders. Backup options are USB drive, external hard drive, CD/DVDs, or Cloud storage. Make sure to verify you can access the data on the backup media.

If you have software that allows you to image the drive, e.g., EaseUS or Acronis True Image, you can make a new image instead of making data backups.

#### **Help with Upgrading**

The topic of our September Club meeting will be Windows 10. If you aren't sure about upgrading, you might want to wait until after that meeting. Those who have upgraded will share their upgrade experience. We will talk about/demo changes from Windows 7 and Windows 8.1, discuss new features, and offer post upgrade suggestions.

#### Microsoft links:

Windows 10 - Questions/Answers: https://www.microsoft.com/en-us/windows/windows-10-faq Microsoft Windows YouTube Channel: https://www.youtube.com/user/WindowsVideos

There are many websites with information about Windows 10 upgrade and features. There will be a number of videos on YouTube (of varying quality/accuracy) showing the upgrade process and post-upgrade experiences. Check out your favorite tech websites for more information.

#### **SPECIAL NOTES:**

If you rely on Windows Media Center as part of your home entertainment setup or for recording live TV, you will want to postpone the upgrade until you have a different solution. Windows Media Center will not be available in Windows 10.

If you have the Home version of Windows, after upgrading to Windows 10 Home you won't be able to delay or disable automatic updates. With previous versions of Windows, you could turn off automatic updates, selectively install updates, or hide updates you didn't want. That won't be possible in Windows 10 Home. Currently Windows 10 Pro and Enterprise users will have the option to delay updates to give them time to test and to roll out to multiple users in their organization but even they won't be able to delay them indefinitely.

http://www.howtogeek.com/219166/you-won%E2%80%99t-be-able-to-disable-or-delay-windows-updates -on-windows-10-home/

If you have a Surface RT or Surface 2, running Windows RT or Windows RT 8.1, Microsoft will not be releasing full updates of Windows 10 for those devices. Microsoft stated that it is working on a limited update but no information on when that will be available.

(http://www.zdnet.com/article/no-windows-10-update-for-surface-rt/).

Some Windows tablets, with less than 32 Gb storage, may be blocked from the Windows 10 update. (http://www.zdnet.com/article/microsoft-promises-drastic-cuts-in-disk-space-use-for-windows-10/)

#### ARTICLE INDEX

#### **Strolling Down Memory (Core) Lane -- Page 5**

Museums and online resources help preserve computing history Gabe Goldberg, APCUG Advisor, Region 2 **New and Handy Tools in Word 2013 -- Page 8**  Nancy DeMarte, 1<sup>st</sup> Vice President, Sarasota Technology User Group, FL **The World of TED -- Page 10**  March Meeting recap by Anne Moss, Secretary **The Mac Corner – July 2014 -- Page 11**  Danny Uff, Lehigh Valley Computer Group, Pennsylvania **PhotoScissors 1.0 by Teorex -- Page 12**  Synopsis & Meeting Review by Jim Fromm, Editor, The TUG, MOAAA Computer User Group, HI **The Tip Corner – July 2014 -- Page 14**  Bill Sheff, Chair, Grants Committee & Co-Chair, Novice SIG

Articles in this Newsletter have been obtained from APCUG with the authors' permission for publication by APCUG member groups. The Midland Computer Club has not verified the information contained in the articles nor tested procedures or hardware/software. Articles do not necessarily reflect the views of the Midland Computer Club.

#### **Strolling Down Memory (Core) Lane**

Museums and online resources help preserve computing history By Gabe Goldberg, APCUG Advisor, Region 2 / Gabriel Goldberg Computers and Publishing, Inc. LinkedIn: http://www.linkedin.com/in/gabegold Twitter: GabeG0 Gabe (at) gabegold.com

I had very mixed feelings the first time I saw computer technology I'd used in my career exhibited as museum artifacts. And I had a similar reaction to seeing mainframe genealogy ("System/360 begat ...") in computer history books. While the good news is that today's mainframes are close relatives of that first generation on which many of us grew up, it's easy to forget how much things have changed, and how far we've come. (Remember 25MB 2314 disk packs, giant 100MB 3330s and timesharing mainframes with half-megabyte memory?) At the same time, newcomers often lack the perspective to understand how things originated and why the computing world looks the way it does.

So it's interesting and instructive touring real-world and virtual computing museums, lovingly created and maintained by generations of professionals—many of whom designed, built and used the equipment written about and shown.

But where to start? Searching yields about 407,000 website hits. https://www.google.com/search?q=%22computer+museum%22

Of course, adding keywords such as "mainframe" and "IBM" winnows results to only 127,000 and 66,000, respectively.

Unsurprisingly, the first general search result is the Computer History Museum. http://www.computerhistory.org/

Organized in the 1960s to exhibit Gordon and Gwen Bell's personal technology collection in Digital Equipment Corp.'s Boston lobby, it's now housed in a multi-million dollar showplace in Mountain View, Calif. Its website offers a wealth of overview and in-depth reading material. Exhibits include technology "prehistory;" modern computer origins, development and history; game playing; system restoration; and Bits and Bytes **Page 6** and Bytes **Page 6** and Bytes **Page 6** and Page 6

seminal industry contributors recognized as Museum Fellows, including Konrad Zuse and IBMers Fran Allen, Erich Bloch, Gene Amdahl and Bob Evans.

A major new exhibit, "Revolution: The First 2,000 Years of Computing," includes a mainframe gallery, based around an IBM System/360 Model 30 CPU and showing three 2411 magnetic tape drives and a 1311 disk drive. In short, it's a typical smallish System/360 installation. A small display also describes System/360 solid logic technology (SLT)—halfway between integrated circuits and transistors, chosen when integrated circuits weren't quite mature enough to use on a large scale and transistors were already "old tech." Searching the online Revolution exhibit for mainframes http://www.computerhistory.org/ revolution/search?q=mainframe yields more than 60 hits. The main System/360 story is here. http://www.computerhistory.org/revolution/mainframe-computers/7

Further north along the West Coast, another museum has a different orientation: presenting major historic computing technologies in action, showing how people used them. Founded by Microsoft's Paul Allen, The Living Computer Museum in Seattle includes such blinky-light wonders as Princeton University's huge System/360 Model 91 console panel. Real old-timers can try their hands and test their memories working on an IBM sorter and keypunch, and try to convince relatives that these were once mainstream computing technology. Non-IBM computers include DEC's PDP-7/8/10KI/11, Sigma 9 and Unisys V380. http://www.livingcomputermuseum.org/

Many museums cover the whole computing spectrum, exhibiting different amounts of mainframe history and technology. A bit off the beaten path is the American Computer and Robotics Museum in Bozeman, Mont., describing itself as "The world's oldest continually operating museum of its kind" and "Inch for inch, the best museum in the world." http://www.compustory.com/

In Washington, D.C., the Smithsonian Institution—nicknamed "The Nation's Attic"—of course has computing resources. An online COBOL exhibition lets you "learn about COBOL, or Common Business Oriented Language, one of the first computer-programming languages to run successfully on different brands of computers." The Computer History Collection includes artifacts related to producing, collecting, modifying, manipulating and using information in modern American society, with two dozen mainframe computers or components. There's plenty more to be nostalgic about, including 100 peripherals, 1,000 electronic components and 450 electronic calculators. Plus 150 cubic feet of documentation—which sounds like less than what I had to move whenever I changed programming jobs! http://americanhistory.si.edu/cobol/introduction / http://americanhistory.si.edu/comphist/

Overseas are several museums in Germany, where many computers and related technologies originated, and where IBM has for decades had major development and manufacturing facilities. Stuttgart has Computermuseum der Fakultat Informatik, which includes a 4331 Model 2 complete with at least a few of its manuals.

http://computermuseum.informatik.uni-stuttgart.de/index.en.html

http://computermuseum.informatik.uni-stuttgart.de/dev\_en/ibm4331/ibm4331.html

http://computermuseum.informatik.uni-stuttgart.de/cm003\_en.html

Not far from Stuttgart, there's indeed history galore was exhibited at the IBM museum in Sindelfingen. Unfortunately, it's moved to IBM's Boeblingen Lab where they're building a new exhibit, but focus has changed and the primary audience is IBM customers. So it's not open to the public. http://www.theage.com.au/news/Perspectives/History-galore-at-IBMmuseum/2005/01/31/1107020294580.html

http://www-03.ibm.com/ibm/history/documents/pdf/HistoryofIBMDataProcessing.pdf

The Heinz Nixdorf Museums Forum in Paderborn, Germany, is billed as the world's largest computer museum. In more than 6,000 square meters of floor space, it depicts the 5,000-year history, present and future of information technology, from origins of numbers and characters in 3000 B.C. to the 21st century computer age. The museum's depth is shown by having separate curators for areas such as "punched card technology, PCs and media history" and "typing machines, office technique, German computers and Nixdorf." While it surprisingly has no IBM mainframes, it features original ENIAC components, two Zuse devices (Z11 and Z23) and a Cray 2.

http://www.hnf.de/en/ueber-uns.html / http://www-03.ibm.com/ibm/history/documents/pdf/ HistoryofIBMDataProcessing.pdf

IBM itself has a few historic information resources, found by searching IBM.com. http://www.ibm.com/Search/?q=%22ibm+museum%22

Endicott, N.Y.—where IBM and many technologies/products originated—is represented by its Visitors Center. While not tech-centric, it includes the Thomas J. Watson-IBM room which examines his professional career and development of IBM. http://www.endicottny.com/VCmuseum.html

The Rhode Island Computer Museum has a diverse collection (from Apollo Jabba to Wang Peripherals) but not many mainframe or IBM items. http://www.ricomputermuseum.org/

Some museums specialize, such as the Computer Graphics Museum in Salt Lake City, though, its presence is still largely online. I'd love to see an IBM 2250 Graphics Display Unit, something I battled with supporting under VM/CMS.

http://computergraphicsmuseum.org/

A group called Mid-Atlantic Retro Computing Hobbyists runs a museum in Wall Township, N.J., with five exhibits: mainframes, minicomputers, homebrew-era computers, business microcomputers and consumer microcomputers.

http://www.midatlanticretro.org/

For more online resources, there's a list of physical and virtual computer museums. http://ed-thelen.org/comp-hist/merged.html#PhysicalCompMus

http://ed-thelen.org/comp-hist/merged.html#OtherCompVMus

 Yahoo's directory lists about a dozen computer exhibits. http://dir.yahoo.com/computers\_and\_internet/history/museums/

Wikipedia describes and lists various museum categories: online, North American, European, Latin American, Middle East and Oceania, along with further reading. http://en.wikipedia.org/wiki/Computer\_museum

Many online communities exist for reminiscing and chatting about bygone systems; two such lists are here. http://www.classiccmp.org/lists.html

Researching this article tempted me to join multiple museums, but I'll content myself with mapping their locations and attempting to connect the dots by visiting as many of them as possible. Perhaps I'll log equipment and systems found on which I worked.

Much has been written on computing's origins and evolution. Two books essential for mainframers are "IBM's Early Computers" and especially "IBM's 360 and Early 370 Systems."

Bits and Bytes **Page 8 CONSIDENT ACCOUNT ACCOUNT ACCOUNT** UNIVERSITY PAGE 8

http://www.amazon.com/IBMs-Early-Computers-History-Computing/dp/0262022257/ref=sr\_1\_1? s=books&ie=UTF8&qid=1377020591&sr=1-1&keywords=ibm%27s+early+computers

http://www.amazon.com/IBMs-Early-Systems-History-Computing/dp/0262161230/ref=sr\_1\_2? s=books&ie=UTF8&qid=1377020724&sr=1-2&keywords=ibm%27s+early+computers

Sometimes museums are found in surprising places. I describe a friend's home as being decorated in "early mainframe," since he's tastefully placed various mainframe components—large I/O devices and controllers and such, not mere circuit boards or control panels—in rooms and hallways. They made me feel nostalgic, since I'd used and worked on many of them. My wife was less impressed, calling the house a computer mausoleum, proving that one person's interesting museum is another's ... well, let's not call it that. So check out the worldwide assortment of tributes to computing technologies we've all used which shaped today's world. And explore the computing world's diversity; browse a bit beyond System/360 and its descendants to see how others have computed.

This article first appeared on http://www.destinationz.org and is used with the author's permission. Gabe Goldberg has developed, worked with and written about technology for decades. He can be contacted at destination.z@gabegold.com.

#### **New and Handy Tools in Word 2013**

By Nancy DeMarte, 1<sup>st</sup> Vice President, Sarasota Technology User Group, FL January 2015 issue, Sarasota Technology Monitor www.thestug.org ndemarte (at) verizon.net

Each time Microsoft issues a new version of its Office suite, bugs are fixed and upgrades done. Office 2013 (called Office 365 for those with a subscription) is no exception. These tools have either appeared for the first time in the 2013 version or have been repositioned on the command Ribbon, which was introduced in Office 2007. For those unfamiliar with the ribbon, here is a review of how it is set up:

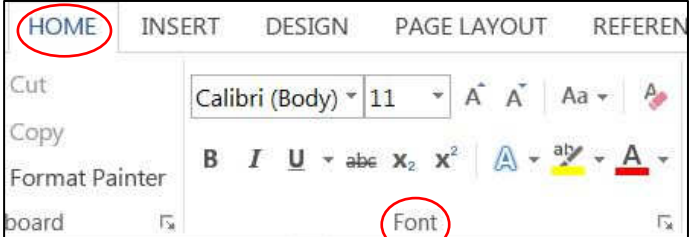

**Tabs** appear along the top of the ribbon: Home, Insert, Design, etc. When you click a tab name, a new set of tool icons appears across the screen.

**Groups** appear along the bottom: Font, Paragraph, etc. Each group on a tab is a cluster of related tool buttons. The Font group is pictured here.

Here are a few of the new tools in Word 2013 that I have found especially useful, organized by their location on the ribbon:

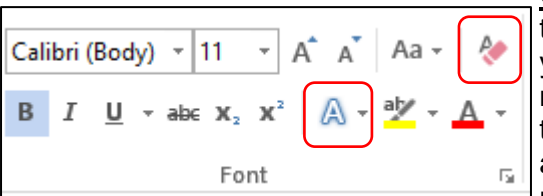

**Clear all Formatting** (Home tab – Font Group) Located in the top right corner of the Font group, this tool is a quick way to take your formatted text back to its basic state. "Formatting" text means adding color or effects. To remove all formatting, select the text you want and click the button. If the selected text is already unformatted, the icon will be grayed out and therefore unusable.

#### **Text Effects** (Home tab – Font Group)

The glowing A in the bottom row of the Font group lets you add special formatting to selected text, including outline, shadow, reflection, and glow. Select the text you want to apply an effect to, then click the right arrow next to an effect category to refine the effect or make your choice from the sample characters in the gallery. To remove the effect, click the Undo button or the Clear all Formatting icon.

#### **Select** (Home tab – Editing Group)

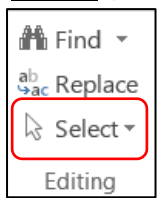

The easily overlooked Select command is a speedy way to 1 - select an entire document with two clicks (Select, then Select All), 2 - select only the objects, such as shapes, photos, and text boxes (Select - Select Objects), or 3 - select all text with similar formatting, such as all colored or highlighted text, using a selection pane. This tool saves a user from awkward actions like having to drag the mouse over a multipage document to select it.

#### **Online Pictures** (Insert tab – Illustrations Group)

Gone are the days when just a few pieces of clip art were installed with Word for use in documents. The

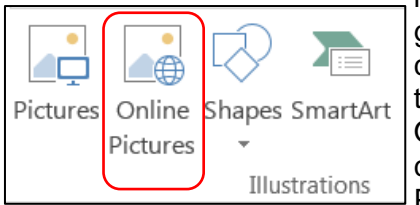

new Online Pictures tool opens to Internet places where you can get graphics of all kinds. You can search the huge collection of free royalty clip art and photos at Office.com, use the Bing search engine to look through the web for graphics, browse your personal collection on OneDrive, or insert a picture from Facebook or Flickr. The Pictures command, next to Online Pictures, gives you access to photos in your Pictures folder or other folders on your computer.

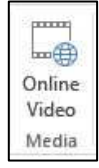

#### **Online video** (Insert tab – Media Group)

Clicking this icon will set you up for a Bing search of web videos or the well-known YouTube video collection. You can insert the video link directly into a document and, if you are connected to the Internet, play the video without leaving Word. This is new to Office 2013.

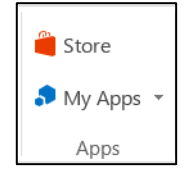

#### **Apps group** (Insert tab – Apps group)

This whole group is exclusive to Office 2013/365 because this is the first version of Office to offer access to the Office store. From within any document, you can download apps from the Office Store and store them in My Apps. New apps are being added to the store all the time; most are free.

Recently I downloaded a new free app called Font Finder, which I can use to organize my fonts by category; e.g., Classic, Handwriting, Fancy, Retro, and others. This certainly beats scrolling through the

large alphabetical list of fonts. To use it, I select some text, click My Apps – Font Finder – Insert, which opens the app to the right of my document. After reading the instructions, I click Continue, which displays the font categories or lets me search all fonts. I click a category like Fancy, and click a font name to apply it to my selected text. If I like this font, I can click the star next to it to put it in my Favorites list. If not, clicking Undo will return it to its original font.

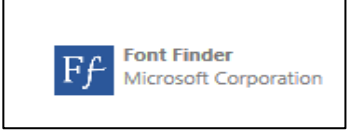

#### **Bookmark** (Insert tab – Links group)

This tool has been around through a few previous versions of Word. A useful tool for those who deal with

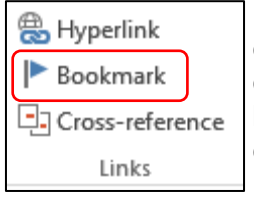

long documents, the Bookmark command lets you put a bookmark in any spot of your document and link it to text in another part of the document. If you were writing a book or long article, for example, and had a page of charts in the appendix, you could bookmark each one and set up a hyperlinked word or phrase anywhere in the document text which, when clicked, would take you directly to its chart.

#### **NOTES** about tools on the Office ribbon:

-- The definition of each of the tools on ribbons in Office programs can be viewed by moving your mouse arrow (without clicking) over the tool's icon. Many tools also give specific details about how to use them if you click "**Tell me more"** below the definition.

-- These are only a few of the new and useful tools on the ribbon in Office programs. Others will be reviewed in future articles.

#### **The World of TED**

March Meeting recap by Anne Moss, Secretary Presented by: BJ McMillan, Member, Northern Neck Computer User Group, Virginia mcmillan (at) va.metrocast.net - www.nncug.org

TED is a nonprofit devoted to Ideas "Worth Spreading through TED.com," annual conferences, the annual TED Prize and local TEDx events.

IDEAS WORTH SPREADING is the stated purpose of the organization, accomplished by building a community of curious souls to engage with ideas and each other. TED began as began as a conference in 1984 which focused initially on Technology, Entertainment and Design, hence the acronym, TED. It featured demos of a Sony CD Player and the inaugural Apple computer. Speakers included Benoit Mandelbrot (invented fractals) and Nicholas Negroponte (founder of MIT's computer LAB and Wired magazine). It was very high-minded and expensive and resulted in financial failure

In the early 2000's TED was reorganized and focused on semi-annual TED conferences in US/Canada, TEDGlobal, and smaller events.

TED Conferences are for one week, with 50 speakers, each limited to 18 minutes; it is limited to 1000 attendees It costs \$7500 to attend BUT one must submit a test, with essay, to be invited. Despite the cost and admissions test, it is hard to get in. In 2009 an attendee was mugged for his conference badge.

Alternatives to attending a conference are: gather with others to watch a live simulcast of a conference for \$3750, watch a live webcast of the conference from your own PC, a \$600.00 fee or one can view selected videos of TED Talks at TED.com for FREE.

There are 1600 talks, not limited to the original TED fields. Five to seven new talks are posted each week. These are viewed by over 1 million people/day and have been viewed over 1 billion times total. They are drawn from Conference Themes such as: Rediscovery of Wonder, Substance of Things Not Seen, and Radical Openness.

#### TED.com Topics

Subject areas and a few examples are:

- Technology: How technology evolves, Technology crafts for the digitally underserved, Are droids taking our jobs?, The birth of the computer
- Future Devices. Could future devices read images from our brains?, A computer that works like the grain, The wireless future of medicine, Synthetic Voices – Unique as Fingerprints, and Robots with Soul
- Science: Emergency Shelters Made from Paper, My DNA Vending Machine, Sampling the ocean's DNA.
- Music and Art: Design for all 5 Senses, Software as art, Toy tiles that talk to each other, To hear this music you have to be there. Literally.
- Artificial Life: Robots that show emotion, There might just be life on Mars, Researcher Food Security expert, Robots with "soul," A monkey that controls a robot with its thoughts. No really.

Past speakers include: Karen Armstrong, Jeff Bezos, Isabel Allende, David Blaine, Julie Taymor, Amy Tan, JK Rowling, T Boone Pickens, Michael Tilson Thomas, Tim Berners-Lee (invented the WWWeb) and Einstein the Parrot.

Exploring the Ted.com Website is highly recommended. One can browse talks, go to TED.com and watch TED Talks

Watch: TED Talks. Explore the full library. You can then find Talks by broad topics, or tagged categories such as "jaw-dropping, beautiful, ingenious," etc Browse by Topics: either Watch: Topics: or Watch: Playlists

- Once you've picked a Talk, you can: Download the Talk, Read a concurrently running Transcript (sometimes translated by volunteers into other languages), and find other Talks on similar topics (via suggestions or Tags)
- Some Talks offer: Suggestions to Learn More (Leslie Steiner), Suggestions to Take Action (Mitch Resnick), or Updates on the Speaker's activities since the Talk (Salmon Kahn)

If you register, you can:

Save a Talk as a Favorite or to Watch Later Leave Comments on a Talk Participate in TED Conversations (path TED.com:/Participate/Discuss) Sign up for emails on new Talks posted Share a Talk and see how many contacts actually view the Talk.

TEDx Events are organized locally under license from TED, with local speakers or screenings of TED videos. Eight TEDx events are organized per day. 30,000 TEDx video Talks are online from 130 countries. One can attend a TEDx Event (TED.com Watch TEDx) or explore the TEDx library (TED.com: Watch: TEDx).

OTHER TED OUTLETS

TED Blog of daily news (blog.ted.com OR TED.com: Read/News TED Radio TED.com: TEDRadio on NPR TEDTV on PBS – TED.com TED TV Programs, Podcasts of TED.com Talks, NPR Radio and PBS Programs – some in audio versions, TED Talks streamed via Netflix.

#### **The Mac Corner – July 2014**

Danny Uff, Lehigh Valley Computer Group, Pennsylvania

This is perhaps the earliest article that I have ever written for any newsletter. But the experiences I had today when I ventured into the world of Windows 8 again, reminded me why I went (and stayed) with Macs all these years.

This article will be for **both** Macs and Windows users. For those of you in the world of Windows, please feel free to get mad at me. For those who are in the world of Mac, please count your blessings that this doesn't happen to you yet. At the same time, if the Windows world doesn't get too mad at me after reading parts of this article, perhaps you can learn how to keep my experience from happening to you.

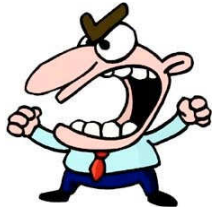

While I was using my Windows box, I downloaded a program that would assist me with my project. A program from a **reputable software company**. Before I installed it, my computer (supposedly) checked it for known viruses and Malware, and then gave the ok. When I installed it, I then noticed these other icons coming on to my desktop. Icons that I didn't ask for, nor even knew that were included inside the installer. So, I had to remove them (one by one) with the Add/Remove option. After that, all seemed fine - but it wasn't. I then used Internet Explorer, and low and behold these other "windows" came up. Windows that looked like they came **from** Windows 8, but weren't. Windows such as "your computer is running slow, check now!" and "Checking for Malware…..Malware found!" Another one claimed that I needed a Java update. So, not knowing it, I started installing the update. About 2 minutes later, I realized that too was a "fake window" and was downloading some unknown program to my computer, so I (tried) stopping it, and then finally ended up doing an emergency warm reboot. When I got it back, other stuff started to pop up along the way. Mind you, this is only **half** of what I have experienced so far.

Now, how can YOU stay away from what I did? (By the way, these stupid pet tricks are now showing up on Macs too). Here are three simple steps to keep your computer safe:

- Always take your time when installing a new piece of software. Read all the installation windows and make sure it is installing the software that **you** want - even from a company you trust.
- When receiving a notice that you need an update, do **not** click on the notice window. Exit out of it and go to the actual company's web site and make sure that the update is real.
- Keep your virus scanners up to date (yes, I hate to say it: even on your Mac). These spammers are finding very creative ways to get your attention and even download stuff in the background.

Hopefully this little rant will help you to not fall into the same trap as I did. If you have a friend or a family member that claims that their computer is acting strange or slow, and they've installed some software that they didn't know about…Please believe them. Because I have been in the PC and Mac fields for more than 30 years and even I got fooled.

#### **PhotoScissors 1.0 by Teorex**

Synopsis & Meeting Review by Jim Fromm, Editor, The TUG, MOAAA Computer User Group, HI May 2014 issue, The TUG newsletter - www.the-tug,.org - Editor (at) the-tug.org

PhotoScissors is a utility that lets you remove portions of a photo. You can cut images and back-grounds to suit your preference. You might be on vacation taking photos to show your friends and neighbors when you return and, out of nowhere, here comes some clown that photobombs you. These idiots think they are cute when it fact they are nothing more than a PITA. With PhotoScissors, you open the picture, using either the red, or green sizable brush, make a mark in the area you wish to remove or retain.

Click Process and Voila! Idiot be gone.

The red brush is for removing the background and the green for retaining the foreground. Instead of re-inventing the wheel, as it were, here's what Teorex has to say about PhotoScissors at their site, www.photoscissors.com

#### How it works

PhotoScissors back-ground removal tool can easily extract objects and remove background from photos. All you need is to draw some foreground and background and algorithm takes care of details.

#### Minimum Technical Skills Required

Not only is PhotoScissors very efficient in removing unwanted backgrounds from photos, the tool is also extremely easy to use. Unlike advanced graphical programs, PhotoScissors is user-friendly and straightforward clipping tool. With only basic picture editing skills you can achieve excellent results comparable with those produced by specialized solutions.

#### Perfect Result in Two Minutes

The program features anti-aliasing, feathering and halo-prevention options for the best quality of the cutout. Coupled with transparency support it allows you to obtain the best results even on complex backgrounds.

Top Reasons to use PhotoScissors:

- Instantly remove complex background from photos
- Easily separate foreground from background
- Swap background
- No limits by image size
- Cutting out objects
- Creating isolated images with colored or transparent backgrounds
- Remove background for eBay or Etsy listings
- Set background to any color include transparent
- Easy to get use & get started
- Preparing pictures of commodities for online shops
- Supports all popular graphic formats (PNG, JPG...)
- No technical or designer skills are required

Our presenter, "Bear" Maher, had already made a sample of a picture he has on his computer. He then went through the steps needed to modify the picture. First, of course, open the file, click on either the red or green brush, and size the brush for large swaths or fine details. Use the red brush to determine what you want to remove. The green brush is used to tell the software what to keep. Click on Process and you see the results. Not too worry, if the first attempt is not quite what you wanted, just go back and make the necessary adjustments.

After you've removed the unwanted portions, select a background to put in its place. Now, here's the hook. The version Bear and I tested were trial versions. **In order to save your finished work you must purchase the software at the web-site for a paltry \$19.99.** Click on Save As or Copy to Clipboard and you get the following message box:

"This feature is available in registered version only. Buy it now?"

There are a number of more featured applications that will do the same thing but all are expensive, complex in operation forcing a big learning curve and requires the user to have knowledge of terminology used in graphical work. Unless you're into the professional looking finished product, if you modify many photos, for \$20 you can't go wrong. PhotoScissors is a neat utility to have on hand. It loads fast, starts fast and cost less. PhotoScissors works on both PC and Mac computers. Check it out at the link.

I've used the Snipping tool to copy the Menu and Side bars. Keeping with the ease of use, as you can see, both are very simple in appearance but have all the tools you need to accomplish your task.

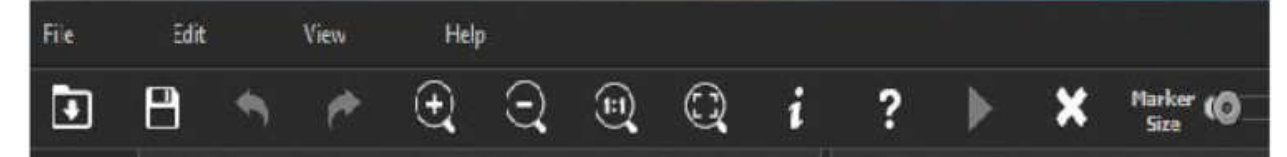

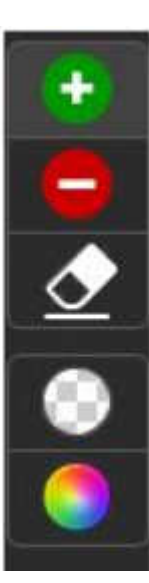

The side bar has the green and red brushes; an eraser and background selection tools. One is the transparent background the other opens a paint palette. You can choose from the standard palette colors or customize your own background.

The Menu bar has the standard icons you're used to seeing in other applications. Open, Save, Undo-Redo; Zoom in/Out; full screen or normal view and Help.

The right-pointing triangle is the Process icon. It will be grayed out until you open a photo and make modifications. Once you click on it the process begins (it's very fast) and the original photo will be on the left pane with the finished product on the right. The X is to clear the project in the processed pane to start over. And, of course, there is a marker sizing slide bar.

PhotoScissors is another good example of a complex operation being programmed down to a few simple steps to make it as easy as pushing a button and swiping your mouse cursor over the screen.

Teorex has other graphical modifying applications, as well as, some useful utilities. Visit their website to learn more: http://teorex.com/

You'll be pleased to note that all their products are inexpensive. And, as is our normal request, if you purchase any of their products provide me with a brief synopsis of the software so we can pass the word onto others in our Group.

#### **The Tip Corner – July 2014**

By Bill Sheff, Chair, Grants Committee & Co-Chair, Novice SIG Lehigh Valley Computer Group, Pennsylvania July 2014 issue, The LVCG Journal - www.lvcg.org - nsheff (at)aol.com

#### **You don't need the http://www. portion of a web page url**

I would be surprised if anyone still didn't know that you do not need to type http:// or even the www. in a web address. For example, instead of typing http://www.Yahoo.com. In the address bar, you can just type Yahoo.com and get there. But did you know that if the site you want to go to is a .com you can even eliminate the .com by typing the address and then press Ctrl + Enter.

#### **A Few Windows 8 Tips**

#### **Navigation with a Mouse**

Spin the scroll wheel on your mouse to move backwards or forwards through the tiles on the Home screen. You can point your cursor to the tile you want to open.

#### **Remove Tiles**

Remove a tile by clicking it with your mouse and selecting Unpin From Start.

#### **Add Tile**

Right-click on an open area (a space where there aren't any tiles) and select the All Apps button, which will bring up the various applications on your PC. Right-click any of the programs you want on your Home screen and click Pin To Start.

#### **Create Columns**

Move your tiles into columns by dragging and dropping the tile horizontally. When you do so, a gray bar will appear, which is where you can add other tiles that fit your grouping

#### **Find Open Programs Using Keyboard**

To see which programs are running in the background, hold down the WIN and TAB keys to bring up a pane on the left-hand side of your screen that will show you the various open applications on your PC.

#### **Tabbed Browsing**

While on a web page, if there is a link that interests you open the link in a new tab by either pressing the Ctrl key and clicking on the link or if you have a mouse with a wheel press down on the wheel to use it as a middle mouse button to open the link in a new tab.

#### Bits and Bytes **Page 15** and Bytes **Page 15** and Bytes **Page 15** and Page 15

#### **Better Searching**

If you can't find what you want in a search box, try surrounding the text in quotes. For example, if you search for 'computer help' without quotes you can get return results with "computer" and "help" anywhere on the page. But surrounding 'computer help' with quotes (" ") will return pages with 'computer' and 'help' next to each other.

#### **Changing Your Desktop Icons**

When you click "New Folder" on the desktop, you usually end up with an icon that looks like a folder. But if you want to start making those icons look like something else here is the solution:

First, right click on the icon you'd like to change. Select PROPERTIES. Then, click on the "Change Icon" button under the "Shortcut" tab. Select the icon you prefer and click OK.

#### **Your Recycle Bin**

Most of us know that when we delete a file, we're not really deleting it, but sending it to our Recycle Bin. There, the file will sit until we empty the Recycle Bin or restore the file to its original location. It is a good idea to clean the Recycle Bin every once in a while. Using some programs like Ccleaner does the job but to clean it out yourself just click on the Recycle icon then click on FILE>EMPTY RECYCLE BIN.

To delete a file and bypass the Recycle Bin hold down the SHIFT button on your keyboard while deleting it. (Make sure you really want to avoid the Recycle Bin before you use this method).

If you delete a file the normal way you can restore it to where it once was. On your desktop, double click on your Recycle Bin icon. Find the file you want to restore and click on it once to highlight it. Then, at the top of the screen, click FILE>RESTORE. The file will disappear from the screen and will be replaced in the folder from where it had been deleted.

#### **Move Your Taskbar**

Although most of us have the Taskbar on the bottom of our screen, it can be moved to the top or either side. With you mouse over the Taskbar, hold down the left button and then drag the Taskbar where you want it.

#### **Try alternative browsers**

I don't think we have to mention that Microsoft's Internet Explorer (IE) comes packaged free with any Windows version, and can be updated for free. However be aware that there are many other browsers that are all free to download and use and may have features your current browser does not include.

A few of them are: Google Chrome, Mozilla Firefox and Opera. You can as many browsers as you want loaded onto your computer, and even open up more than one at a time.

#### **Install plugins and add-ons**

There are many add-ons and plugins that can be added to a browser. They provide all sorts of information and shortcuts to improve your computing time such as being able to change the color and/or skin of the browser, how it looks, placing the current weather on your desktop and hundreds more. But one plug in does fit all browsers, so make sure you add the correct one to the correct browser. For your information, many of these plugins and add-ons are developed by volunteers.

#### **Using FIND**

If you forget where you placed a file, don't despair. Use your FIND utility. Click on START>FIND>FILES OR FOLDERS. Type in the name of your file and search.

If you downloaded the file in Firefox you can find it by clicking TOOLS>Downloads and then Right- click Help! And to find the folder just click Tool>Downloads, and then Right-Click the download in question. If you're using Firefox 4.0, click the Firefox button, then Downloads to get here.

Now, select Open Containing Folder and you'll be taken to where your download resides!

#### **View All Open Programs**

If you would like to view all your open program just find an empty space on your Taskbar and right click. Then choose either "Tile Windows Vertically" or "Tile Windows Horizontally."

#### **Add a Program to Your START Menu**

To add a program that is on your desktop to your START menu, hold your mouse over the program icon, left click. While holding the mouse button down, drag it and drop it onto your START button.

#### **Add a Program to Your Desktop**

To add a shortcut to a frequently used program to your Desktop, navigate to the desired program by clicking on START>PROGRAMS>DESIRED PROGRAM then right click on the name of the program. Choose SEND TO>DESKTOP (Create Shortcut). An icon will be added to your desktop. You can use this method to add documents or favorites.

#### **Move between Open Programs**

Besides using the mouse to click on a file in the taskbar you can also hit ALT>TAB. This will move you between open programs. To go backward, hit SHIFT>ALT>TAB.

#### **Windows Calculator**

There is a nifty calculator in windows. You can get to it by clicking on START>PROGRAMS> ACCESSORIES>CALCULATOR, but just hit start and type in calculator in the search box. It offers many different types of calculators. Just click the View button and see what else this calculator can do. Entering numbers can be done by clicking on them with the mouse or even use the number pad on your keyboard for most of the buttons. Besides the numbers you can press + button for plus, the - button for minus \* is multiplication and the Enter key is  $=$ . To access the Backspace function, use your left arrow key.

#### **Shortcut to Shutdown**

You can create a shortcut on your desktop to shut down your computer.

Right Click any blank part of your desktop and choose NEW | SHORTCUT. In the command line type "C:\WINDOWS\RUNDLL.EXE user.exe,exitwindows" without the quotes.

Click NEXT and name your shortcut. Click FINISH.

#### **Quick Access to the FIND Utility**

Need to find a file using Windows FIND Utility? Just click an empty spot on your desktop and hit the F3 button on your keyboard.

#### **Select Multiple Items At Once**

If you're in a list, whether it be on a web page, in your Windows Explorer, etc., you can select (highlight) multiple items at once.

Hold down the ALT key on your keyboard while clicking on the items.

If you want to select many items, click on the first item, and while holding down the SHIFT key on your keyboard, click the last item.

#### **Check Today's Date**

To see the date, simply hold your mouse cursor over the time in your system tray for a second. It will pop right up.

#### **Switching Between Open Windows**

If you have multiple windows open, you can switch between them quickly by hitting ALT + ESC on your keyboard.

Incidentally, you can switch between screens within one program by hitting CTRL + TAB on your keyboard.

#### **Remove the Speaker Icon**

If you need a bit more room on your taskbar, you can remove the speaker icon from your system tray.

Click on START | SETTINGS | CONTROL PANEL. Double click on MULTIMEDIA.

Under the AUDIO tab, un-check the box next to "Show Volume Control On Taskbar."